## **stap-voor-stap** KADOLABELS

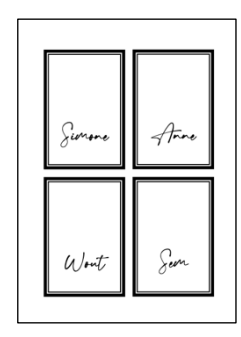

**open een nieuw Word document**

**Indeling > Formaat = A5 | Afdrukstand = staand | Marges = Aangepast = BOLR = 1 cm**

**5,2 x 7,8 cm | print op A5 klik op menukeuze Invoegen > Vormen > Rechthoek**

**de cursor verandert in een +**

**klik 1x links op een willekeurige plaats in het document**

**de vorm wordt ingevoegd > in het lint verschijnen de opmaakopties**

**geef de vorm het formaat 7,8 x 5,2 cm > vergrendel hoogte/breedte = vinkje**

**dubbelklik op de vorm om de zijbalk Vorm opmaken te openen**

**Opvulling = Geen opvulling**

**Lijn = Ononderbroken lijn | Kleur = zwart | Breedte = 10 pt | Samengesteld = dubbele lijn**

**\* voor een enkele lijn kies > Lijn = Ononderbroken lijn | Breedte = 1 pt | Samengesteld = enkele lijn**

**kopieer de vorm 3x > zet de muiswijzer op de rand van de te kopiëren vorm**

**klik, houdt de Ctrl-toets ingedrukt en sleep de nieuwe vorm naast het bestaande**

**herhaal tot je 4 vormen = kadolabels hebt**

**plaats de kadolabels zoals in het voorbeeld**

**klik met rechts in het kadolabel om het snelmenu te openen > Tekst toevoegen**

**typ de gewenste tekst in het kadolabel | pas lettertype en tekengrootte aan**

**typ ook de tekst in de andere kadolabels**

**sla document op, print en snij de kadolabels op maat**

**Het gebruikte lettertype in dit voorbeeld is TheLoved. Dit lettertype is gratis te downloaden voor persoonlijk gebruik.**

*2020* © *www.tinekevisser.nl*